**Versione N° 1.0**

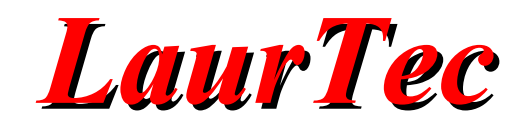

# **KiCad**

# **Mandare i file in produzione**

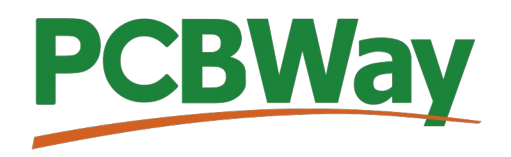

**Sponsor del corso KiCad** 

**Autore :** *Mauro Laurenti* 

**ID:** AN5002-IT

Come prescritto dall'art. 1, comma 1, della legge 21 maggio 2004 n.128, l'autore avvisa di aver assolto, per la seguente opera dell'ingegno, a tutti gli obblighi della legge 22 Aprile del 1941 n. 633, sulla tutela del diritto d'autore.

Tutti i diritti di questa opera sono riservati. Ogni riproduzione ed ogni altra forma di diffusione al pubblico dell'opera, o parte di essa, senza un'autorizzazione scritta dell'autore, rappresenta una violazione della legge che tutela il diritto d'autore, in particolare non ne è consentito un utilizzo per trarne profitto.

La mancata osservanza della legge 22 Aprile del 1941 n. 633 è perseguibile con la reclusione o sanzione pecuniaria, come descritto al Titolo III, Capo III, Sezione II.

A norma dell'art. 70 è comunque consentito, per scopi di critica o discussione, il riassunto e la citazione, accompagnati dalla menzione del titolo dell'opera e dal nome dell'autore.

#### AVVERTENZE

I progetti presentati non hanno la marcatura CE, quindi non possono essere utilizzati per scopi commerciali nella Comunità Economica Europea.

Chiunque decida di far uso delle nozioni riportate nella seguente opera o decida di realizzare i circuiti proposti, è tenuto pertanto a prestare la massima attenzione in osservanza alle normative in vigore sulla sicurezza.

L'autore declina ogni responsabilità per eventuali danni causati a persone, animali o cose derivante dall'utilizzo diretto o indiretto del materiale, dei dispositivi o del software presentati nella seguente opera.

Si fa inoltre presente che quanto riportato viene fornito così com'è, a solo scopo didattico e formativo, senza garanzia alcuna della sua correttezza.

L'autore ringrazia anticipatamente per la segnalazione di ogni errore.

Tutti i marchi citati in quest'opera sono dei rispettivi proprietari.

# Indice

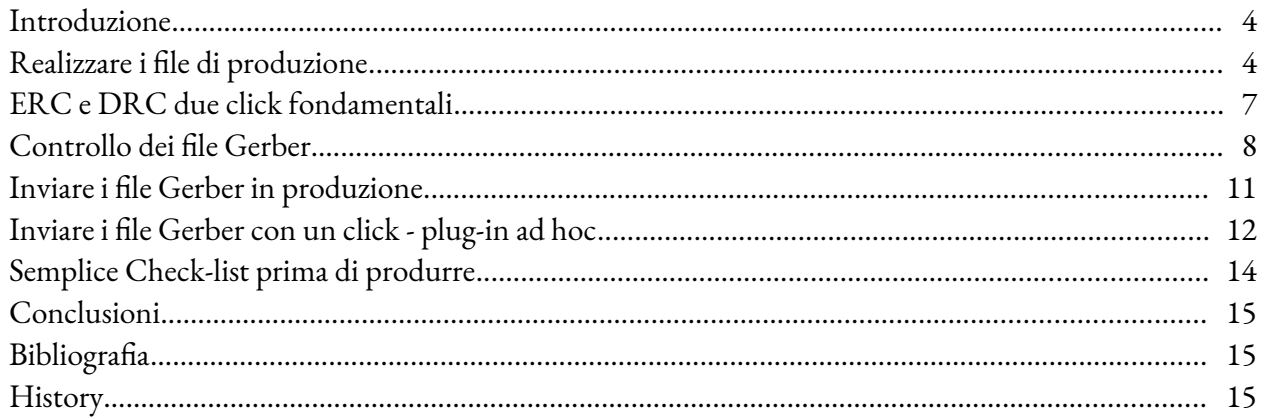

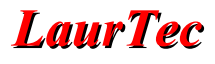

### **Introduzione**

Una volta realizzato il layout della scheda, il PCB dal punto di vista del progettista è ormai terminato. Con pochi click si possono realizzare i file da mandare al produttore di PCB o realizzare il master per fare i PCB fatti in casa. Mandare i file in produzione è come congelare il progetto, ogni errore eventualmente presente verrà prodotto come mostrato nei file. Per tale ragione, vedremo come realizzare i file di produzione, ma anche come accertarsi che quanto stiamo inviando possa essere privo di errori...almeno quelli evitabili con semplici controlli di routine.

# **Realizzare i file di produzione**

I produttori di PCB possono realizzare la scheda progettata, senza necessitare dei file di progetto. In questo modo si limitano le possibili preoccupazioni derivanti dal condividere troppe informatizzazioni che spesso richiederebbero anche contratti speciali di non condivisione (NDA). Il problema è limitato, anche se spesso è richiesto un contratto di non condivisione, per mezzo dei file in formato Gerber. Lo standard Gerber è un formato pubblico che è diventato praticamente uno standard di produzione per i PCB. In particolare lo standard odierno è il formato Extended Gerber ovvero RS-274X.

Per generare i file Gerber della scheda progettata, basta cliccare sul tasto Plot della toolbar.

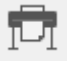

Il comando fa aprire la finestra di dialogo di Figura [1](#page-4-0). Le opzioni selezionate sono spesso quelle sufficienti per la produzione dei file Gerber. In particolare si devono controllare i Layer attivati. La Figura [1](#page-4-0) mostra il caso di due layer, per cui nel caso in cui si dovesse produrre un PCB a 4 o più strati (layer) è importante verificare che siano attivati i relativi file .Cu per generare i file Gerber necessari.

Nel caso in cui si fossero creati dei layer personali, per esempio con simboli particolari, e si volesse che il layer sia stampato, è necessario attivarlo. Layer personali è bene che siano chiariti con il produttore al fine di confermare il loro utilizzo. Layer personali potrebbero per esempio essere complementari alla serigrafia o essere solo delle informazioni che non si vuole stampare sul PCB reale ma che si vogliono visualizzare solo durante la fase di progettazione del layout della scheda.

Si noti che in Figura [1](#page-4-0) è stato attivato il formato Gerber (in alto a sinistra), in particolare con l'opzione "*Use extended X2 format*". Se si volesse realizzare la scheda per mezzo di tecniche fatte in casa, si potrebbe selezionare il formato pdf come mostrato in Figura [2](#page-4-1). In questo secondo caso potrebbe tornare utile attivare l'opzione "*Plot Edge.Cuts on all layers*". In particolare tale opzione permette di stampare il contorno del PCB su ogni figura. Soprattutto per la produzione in casa può essere un buon riferimento qualora non se ne siano creati altri sulla scheda per adempiere a tale scopo. Il formato pdf può anche tornare utile per realizzare una stampa 1:1 delle piste e dimensioni dei componenti e accertarsi che i componenti selezionati, se disponibili in laboratorio, siano della dimensione giusta.

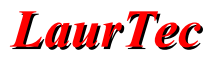

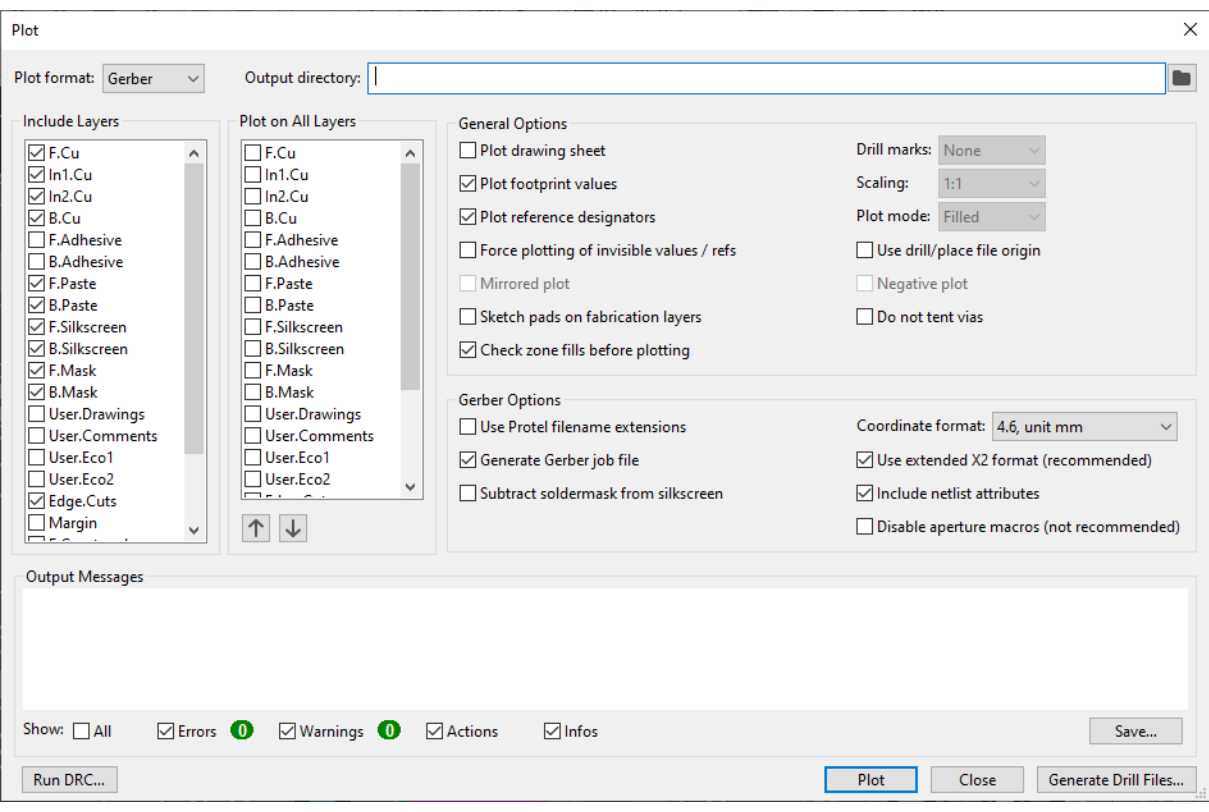

<span id="page-4-0"></span>**Figura 1:** *Finestra di dialogo del comando Plot – formato Gerber.* 

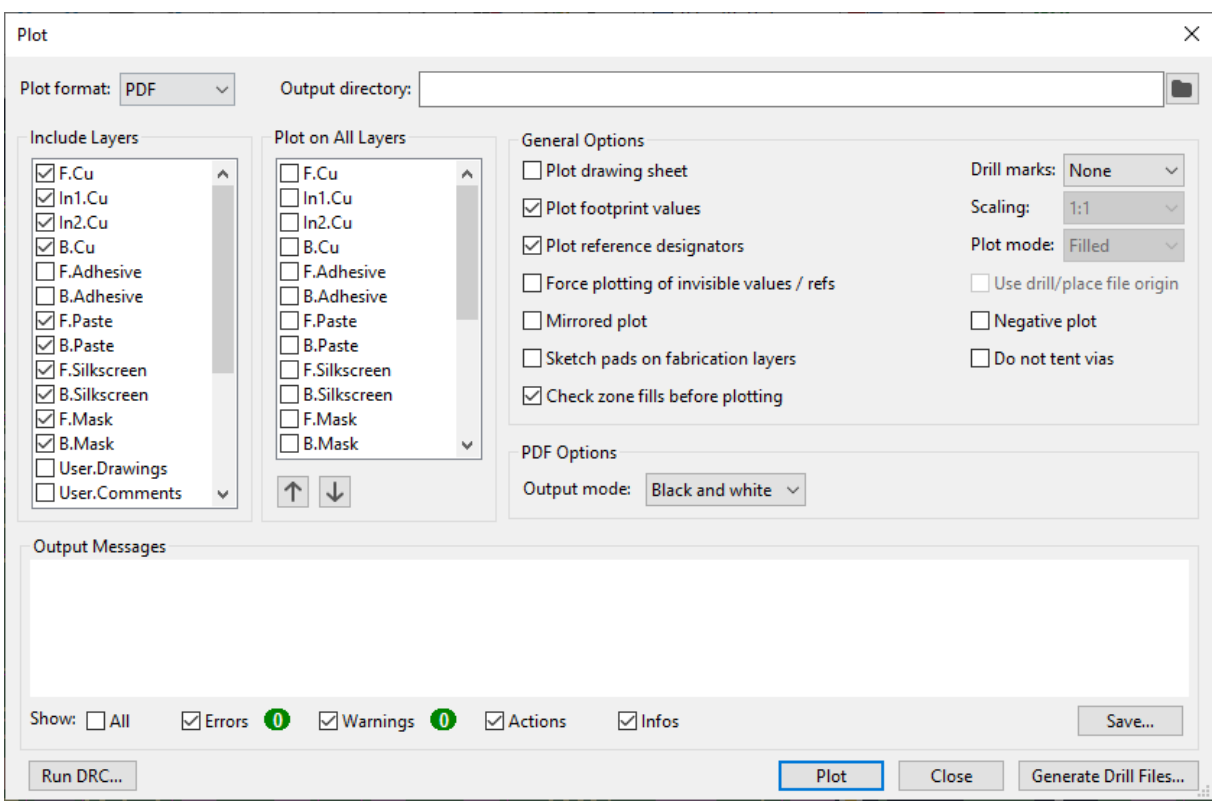

<span id="page-4-1"></span>**Figura 2:** *Finestra di dialogo del comando Plot -formato pdf.* 

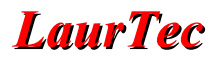

Una volta selezionato il formato dei file con relative opzioni attivate, è possibile premere il tasto Plot per generare tutti i file. I file sono automaticamente aggiunti nella cartella del progetto. Dal momento che i file di progetto possono essere molti e in particolare lo sono anche i file Gerber generati per ogni layer, è consigliabile impostare un percorso all'interno della directory di progetto, come mostrato in Figura [3.](#page-5-0)

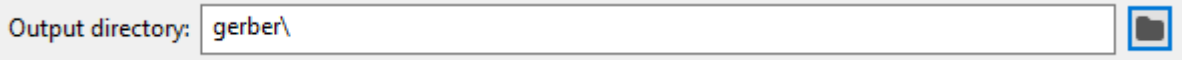

<span id="page-5-0"></span>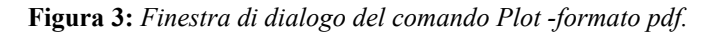

Questo accorgimento permetterà facilmente di selezionare tutti i file gerber generati, senza avere dubbi.

Guardando nella directory è possibile vedere i file generati dopo la pressione del tasto Plot.

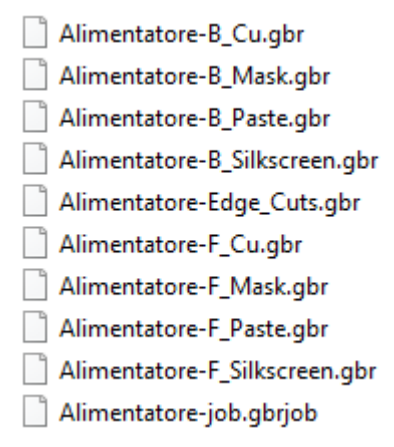

**Figura 4:** *File Gerber generati.* 

I file Gerber, sono i file che permettono di includere gli aspetti grafici della scheda progettata. Oltre ai file gerber i produttori di PCB necessitano anche delle informazioni di foratura del PCB, in particolare della pozione dei fori e delle dimensione degli stessi. Per generare l'informazione aggiuntiva basta premere il tasto "*Generate Drill Files*" posizionato vicino al tasto "*Plot*".

Il comando mostrerà la finestra di dialogo di Figura [5.](#page-6-0) In particolare le impostazioni di default sono spesso sufficienti e compatibili con molti produttori di PCB. In particolare il formato Excellon è uno standard accettato da molti produttori.

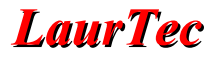

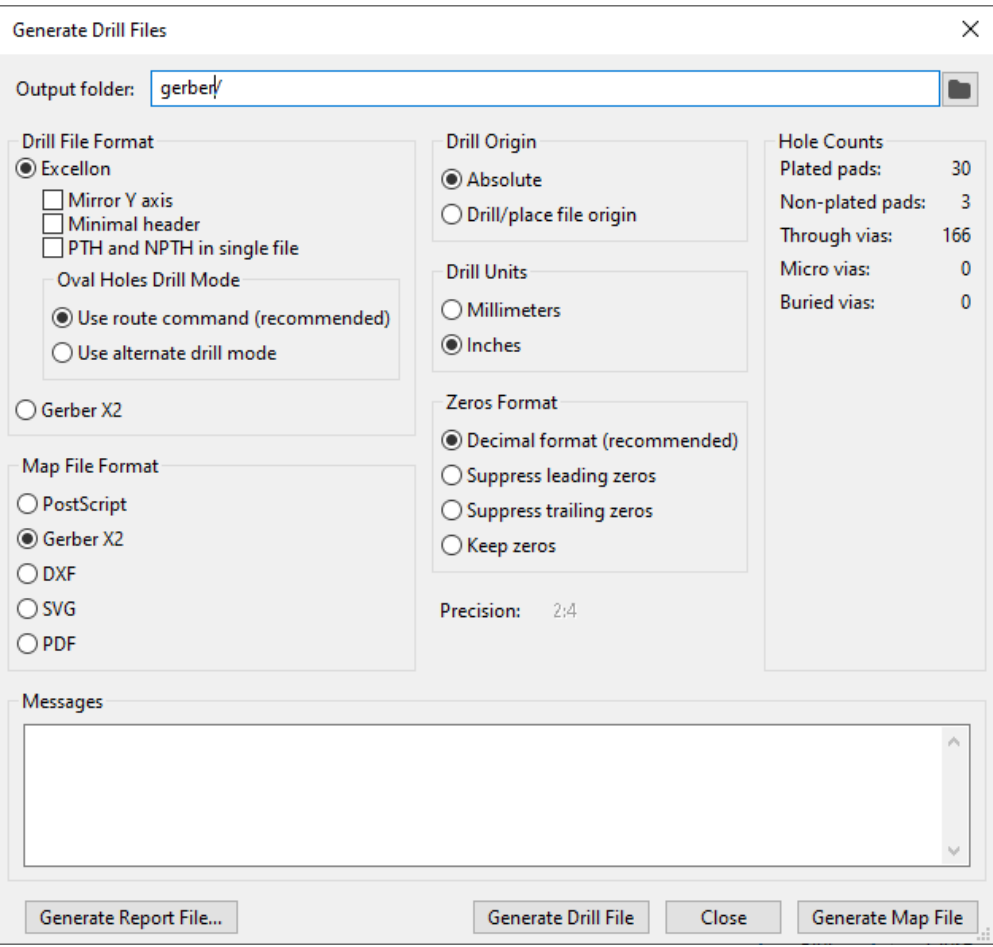

<span id="page-6-0"></span>**Figura 5:** *Finestra di dialogo per generare le informazioni per la foratura del PCB.* 

## **ERC e DRC due click fondamentali**

Durante la fase di progettazione è stato già raccomandato di eseguire periodicamente ed almeno una volta alla fine, lo strumento di controllo ERC (*Electrical Rule Check*) per controllare lo schema elettrico e DRC (*Design Rule Check*) per controllare il PCB. Prima di inviare i file Gerber al produttore di PCB, ed in particolare prima di creare i file Gerber, come mostrato nel precedente paragrafo, è bene eseguire i passi mostrati di seguito.

• Eseguire ERC dall'editor dello schema elettrico e verificare che ogni messaggio di errore sia compreso al fine di non compromettere lo schema elettrico e i suoi collegamenti.

Una volta certi che lo schema elettrico è corretto, si può entrare nell'editor del PCB. A questo punto è consigliato eseguire un aggiornamento del PCB dallo schema elettrico.

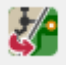

Un disallineamento, ovvero se abbiamo aggiunto un componente nello schema senza aver aggiornato il PCB, non viene mostrato in automatico, per cui, soprattutto in progetti che

durano diversi giorni e con interruzioni, è bene accertarsi che schema elettrico e PCB siano allineati. Questo passo sarebbe bene eseguirlo prima di iniziare il layout del PCB, ma durante la progettazione del PCB si può comunque avere l'esigenza di cambiare qualche componente. Questa è la ragione per cui è bene effettuare tale controllo.

Una volta controllato che schema elettrico e informazioni usate per il layout del PCB sono allineate, è possibile effettuare l'ultimo controllo tramite il DRC dall'editor del PCB. Il DRC permette di controllare un'ultima volta che non ci siano errori nel layout del PCB realizzato. In particolare, dal momento che lo sbroglio dello schema elettrico è manuale, anche se supportato con qualche *auto-routing*, è possibile dimenticare qualche traccia scollegata, soprattutto tra pin adiacenti e non facilmente visibili ad occhio nudo. Il DRC ci segnala ogni pista non collegata per cui questo tipo di errore è facilmente evitabile. L'utilizzo del DRC prima di realizzare i Gerber file, è indirettamente consigliato anche dagli strumenti offerti da KiCad. Infatti dalla Figura [1](#page-4-0) è possibile vedere che in basso a sinistra è presente il tasto Run DRC, proprio a consigliare o ricordare che è bene eseguire il DRC.

## **Controllo dei file Gerber**

Ancora un semplice passo prima di inviare i file Gerber, ovvero controllare i file stessi. Questo controllo sono solito farlo copiando la cartella che contiene tutti i file Gerber, inclusi i file per la foratura. Il controllo, seguendo la Check-List riportata a fine Capitolo, la si può eseguire sui file copiati. In questo modo si può essere certi di non modificare nulla. Il controllo sui file è possibile farlo direttamente tramite KiCad.

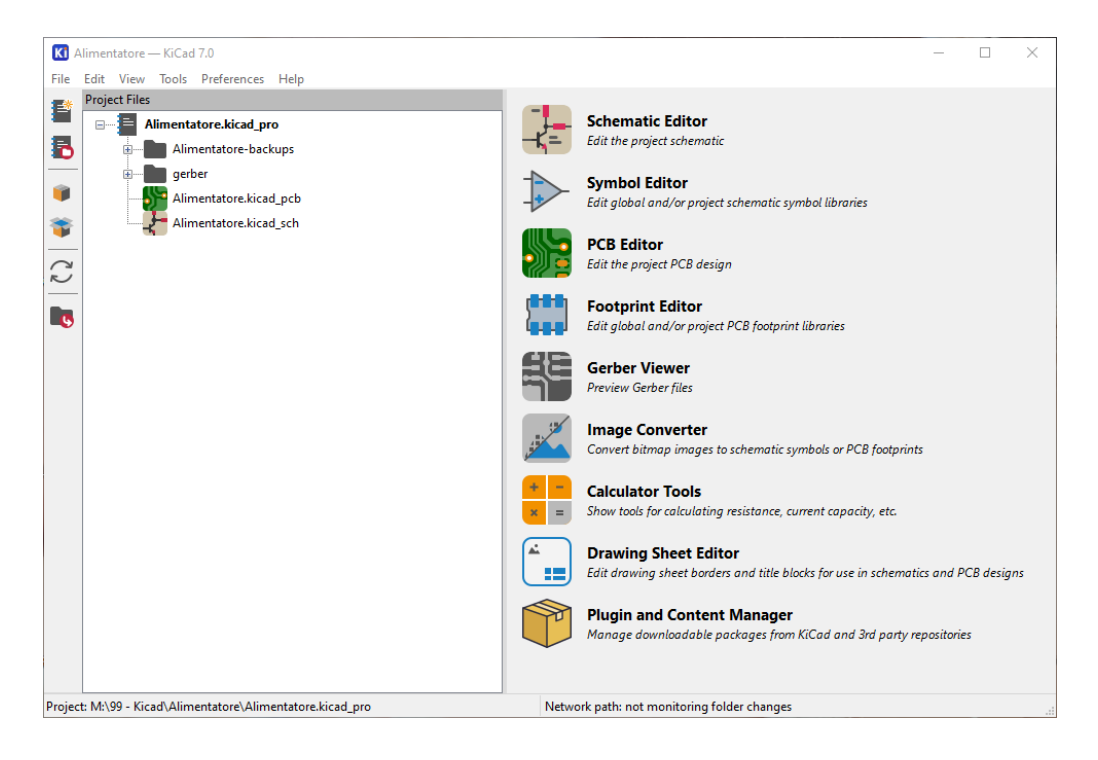

**Figura 6:** *Finestra di dialogo degli strumenti KiCad.* 

Lo strumento per il controllo dei file Gerber, che potrebbe essere utilizzato anche per file non generati da KiCad, è il Gerber Viewer. Tale strumento è possibile eseguirlo direttamente dalla finestra principale del progetto. L'icona è la seguente:

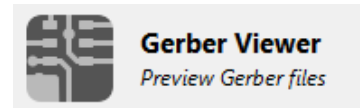

L'applicazione avviata risulta essere come mostrato in Figura [7.](#page-8-0)

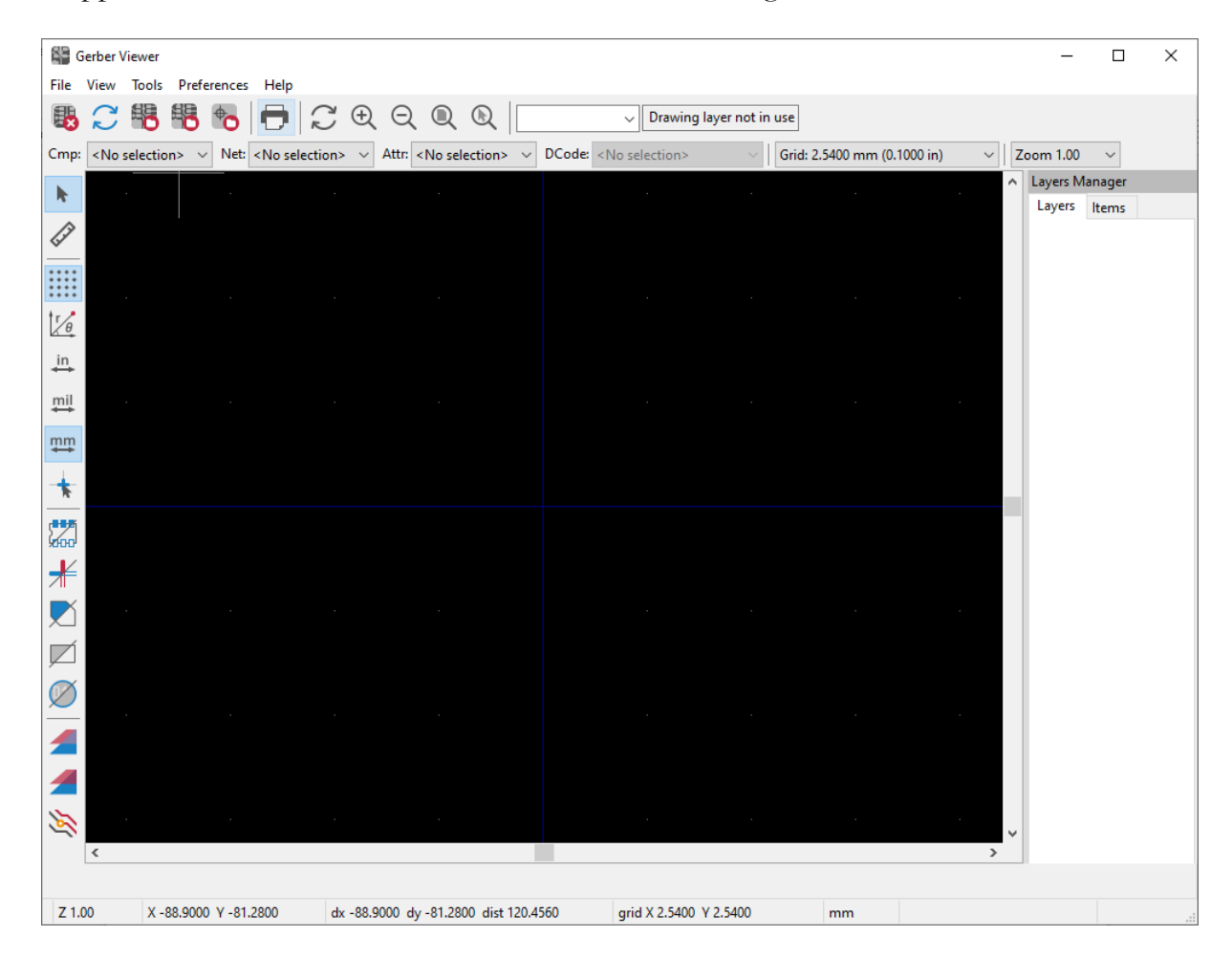

**Figura 7:** *Finestra dello strumento Gerber Viewer.* 

Per caricare i file Gerber, si può premere il tasto:

<span id="page-8-0"></span>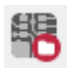

mentre per caricare i file con l'informazione di foratura, bisogna premere il tasto:

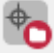

Una volta caricati i file, la schermata principale risulta essere come Figura [8.](#page-9-0)

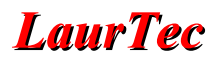

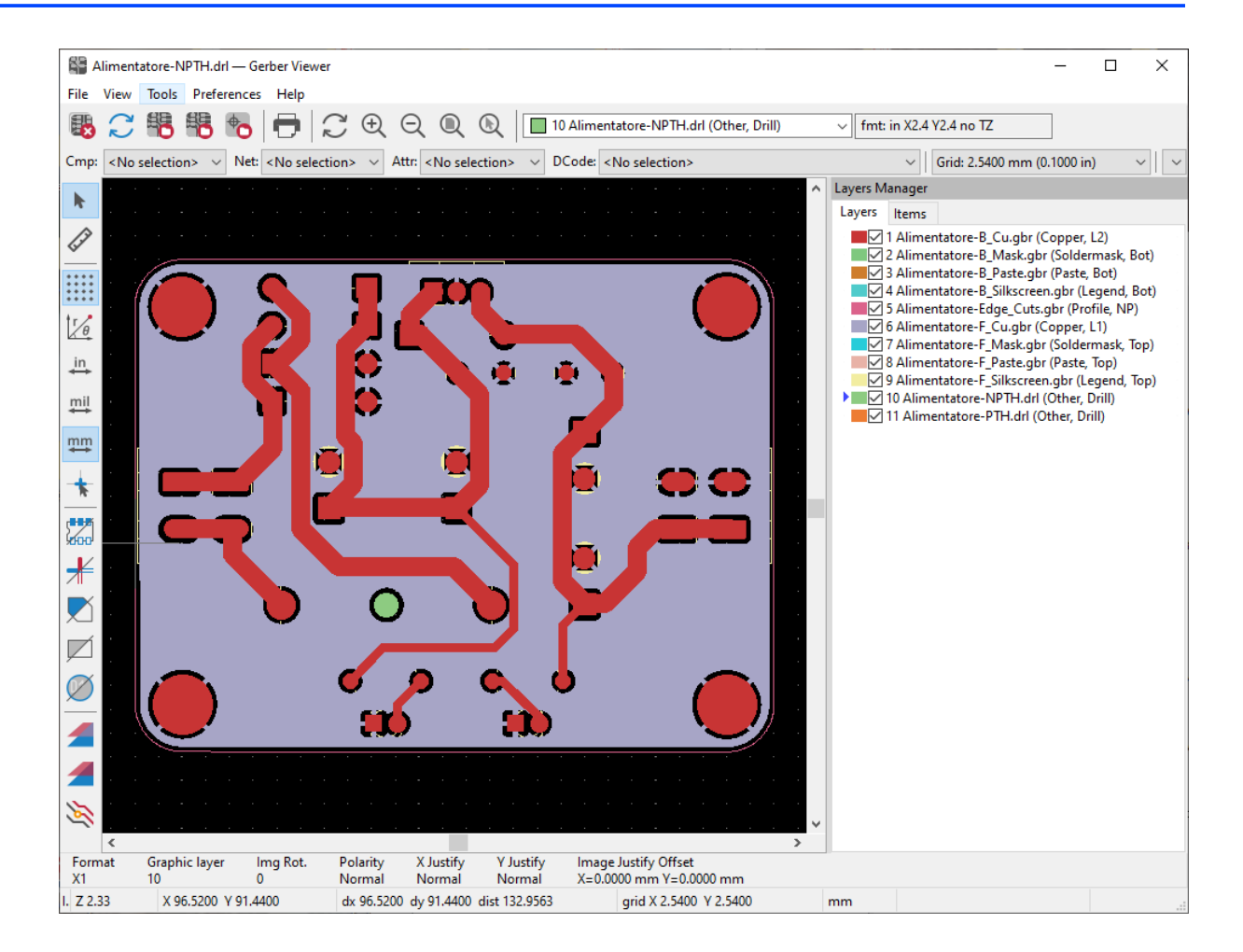

**Figura 8:** *Finestra dello strumento Gerber Viewer – file Gerber caricati.* 

<span id="page-9-0"></span>Per la verifica del progetto basta attivare i vari layer il cui nome deriva dal nome del file stesso dal quale viene l'informazione. In particolare il nome del file contiene il nome del layer utilizzato dall'editor del PCB, per cui la verifica dell'informazione dovrebbe risultare intuitiva. I layer possono essere attivati o disattivati semplicemente tramite il relativo check box riportato alla destra dell'interfaccia grafica.

La visione d'insieme dei layer può essere migliorata attivando lo strumento riportato sulla sinistra, ovvero *show layers in exclusive or compare mode*:

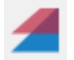

Attivata tale modalità la finestra mostrerà i vari layer come mostrato in Figura [9.](#page-10-0)

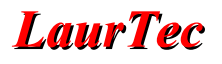

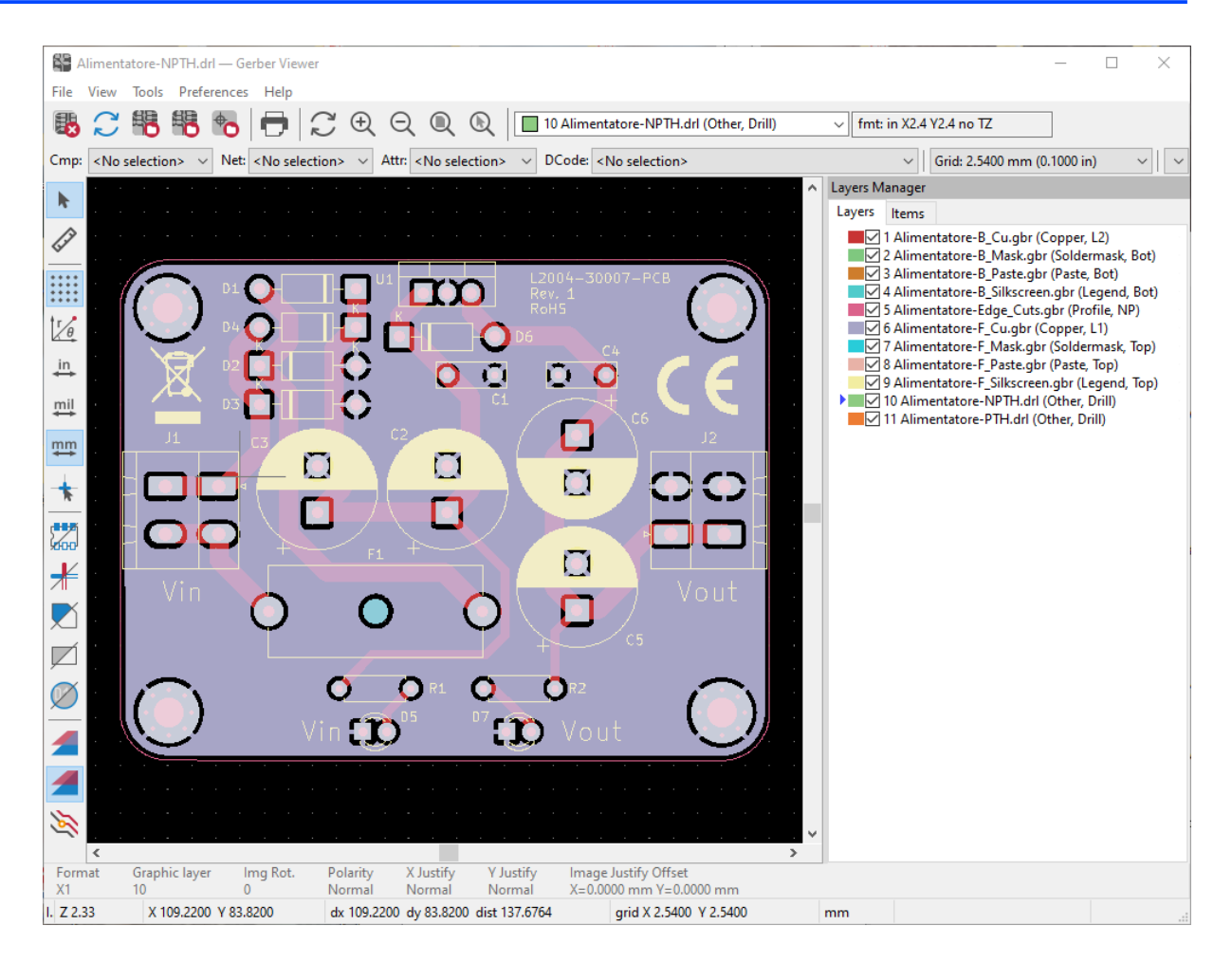

**Figura 9:** *Finestra dello strumento Gerber Viewer – compare mode.* 

<span id="page-10-0"></span>Arrivati a questo punto si possono attivare i layer singoli e verificare che le informazioni siano presenti come ci si aspetta. La check list di fine Capitolo può essere utilizzata come riferimento, ma è bene crearne una aggiornata per riflettere le esigenze di progetto specifiche.

Effettuato questo controllo, la confidenza che gli errori più grossolani siano stati eliminati è maggiore, e si possono inviare i file in produzione.

Se durante una qulunque fase si dovessero trovare degli errori, dopo averli corretti, è bene ripetere le operazioni di controllo a partire dal DRC.

# **Inviare i file Gerber in produzione**

[PCBWay](http://www.PCBWay.com/), nella propria homepage permette di caricare direttamente i file zip che contengono le informazioni dei file gerber. La cartella gerber, precendentemente creata per contenere i file gerber e di foratura, può essere comodamente compressa per poter essere inviata. In caso di progetti con più layer può tornare utili aggiungere le informazioni aggiuntive sui nomi dei layer stessi (nella finestra commenti).

Una volta scelte le ultime proprietà del PCB, direttamente alla pagina di PCBWay, è

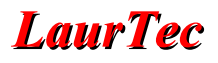

possibile confermare il progetto.

Un'informazione necessaria durante il processo di un ordine è quello di fornire la dimensione del PCB stesso. Questa informazione può essere ricavata direttamente dall'Editor del PCB per mezzo dello strumento alla destra:

Cliccando sui bordi del PCB (confine creato sul layer Edge.Cuts), è possibile estrarre l'informazione della dimensione X e Y del PCB, da approssimare con una cifra dopo la virgola.

I tecnici di PCBWay, faranno ulteriori controlli di routine sui file Gerber, per garantire che non siano presenti altri errori o le specifiche selezionate richiedano dei particolari processi e/o accorgimenti, per i quali sia necessario adattare il costo del preventivo online.

Per esempio se si seleziona che il foro minimo è di 0.3mm ma i file inviati mostrano che il foro più piccolo è 0.2mm, la quotazione del PCB verrà adattata alla nuova specifica. Il controllo del PCB è gratuito e se la nuova quotazione non viene accettata si può per esempio pensare di cambiare il foro da 0.2mm in 0.3mm e inviare nuovi file Gerber.

### **Inviare i file Gerber con un click - plug-in ad hoc**

Nel Capitolo introduttivo, abbiamo visto come aggiungere dei plug-in, in particolare abbiamo fatto un esempio del plug-in di PCBWay che offre la possibilità di creare in automatico i file Gerber del progetto. Vediamo qualche dettaglio aggiuntivo. Nella barra degli strumenti, dopo aver installato il plug-in di PCBWay, viene aggiunto il tasto:

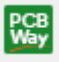

Questo tasto deve essere premuto solo dopo aver effettuato i controlli preliminari sul PCB, visto che alla sua pressione vengono creati i file Gerber. Premendo il tasto avviene una cosa semplice, un click e si è pronti ad ordinare il PCB.

In particolare il plug-in esegue le seguenti operazioni:

- Crea i file Gerber
- Crea i file di foratura
- Aggiunge la lista dei componenti usata (qualora si dovesse ordinare il servizio per assemblare i componenti, questa è un'informazione necessaria) .
- Viene aperta la pagina del browser direttamente alla pagina di [PCBway](https://www.laurtec.it/component/banners/click/16)
- Il file zip viene caricato in automatico.
- E' mostrata un'anteprima del PCB
- Sono aggiunte in automatico le dimensioni del PCB

Un ritaglio della pagina con alcune delle opzioni che è possibile selezionare (sono disponibili altre non sono visualizzate), è mostrata in Figura [10](#page-12-0).

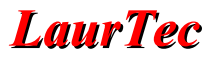

Cliccando sulle immagini con il tasto destro sul mouse, su Firefox, è possibile aprire le immagini su un'altra pagina e vedere i dettagli su un'immagine più grande. In alternativa si può salvare l'immagine e ispezionarla.

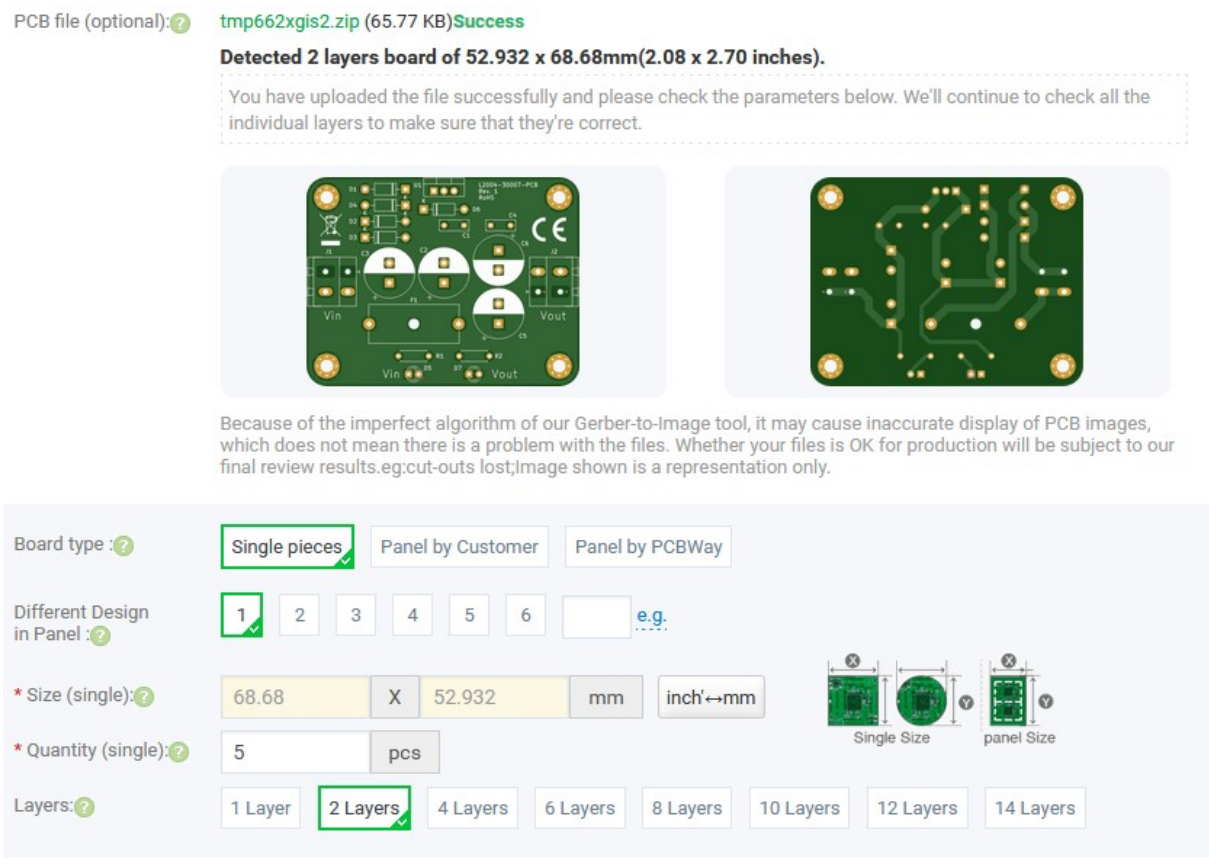

<span id="page-12-0"></span>**Figura 10:** *Finestra della pagina PCBway per inserire l'ordine.* 

I dettagli sul come procedere poi all'ordine esulano dallo scopo del Capitolo, ma possono essere visti nell'articolo ["Dallo schema elettrico al PCB](https://www.laurtec.it/tutorial-54/elettronica-analogica/369-dallo-schema-elettrico-al-pcb)" scaricabile dal sito [LaurTec.](http://www.laurtec.it/)

# **Semplice Check-list prima di produrre**

### **Test Generale**

- [1] Esegui Electrical Rule Check (ERC) dall'editor dello schema elettrico
- [ ] Controlla che schema elettrico e PCB abbiano il BOM allineato
- [] Esegui Design Rule Check (DRC) dall'editor del PCB
- [] Ogni messaggio è compreso e accettato

### **Serigrafia Componenti**

- [ ] Controlla che i nomi dei resistori non siano affetti dai via
- [ ] Controlla che i nomi dei condensatori non siano affetti dai via
- [ ] Controlla che i nomi degli altri componenti non siano affetti dai via
- [] Relay etichette NC e NO
- [] Interruttori con RESET o Etichetta propriamente scritta
- [ ] Ponticelli con serigrafia corretta
- [] Nome del PCB Corretto
- [] Versione PCB Corretta
- [] Etichetta RoHS
- [] Marchio CE
- [] Marchio WEEE
- [] Esegui Design Rule Check (DRC)

#### **Piste**

- [ ] Elimina le piste a 90 gradi
- [] Ingrandisci le piste che è possibile allargare (se necessario)
- [ ] Controlla che i bus differenziali, non abbiano altre piste collegate (*stub*).
- [ ] Controlla la lunghezza del bus differenziale
- [ ] Attraversa bus differenziale in maniera ortogonale
- [ ] Attraversa linee di segnale sensibili in maniera ortogonale
- [] Evita attraversamento linee segnali da parte di linee digitali e clock
- [ ] Anello di guardia per il cristallo
- [] Esegui Design Rule Check (DRC)

### **Via**

- [ ] Elimina le via sotto il quarzo
- [ ] Elimina le via sotto i connettori metallici (es. USB)
- [ ] Elimina via sotto parti metalliche in generale
- [] Esegui Design Rule Check (DRC)

### **Controllo Gerber files**

- [ ] Controlla che tutti i layer necessari siano presenti
- [1] Controlla il nome del PCB
- [ ] Controlla la versione del PCB
- [] Controlla il nome dei jumper
- [ ] Controlla il nome dei connettori
- [] Controlla nome dei pulsanti
- [1] Controlla Etichetta RoHS
- [] Controlla etichetta Reset
- [] Marchio CE
- [ ] Marchio WEEE

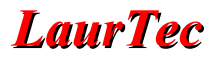

# **Conclusioni**

Da quanto esposto, si dovrebbe aver compreso che produrre i file Gerber è una parte del processo che si esegue prima di inviare i file in produzione. Come ogni processo ci possono essere variazioni allo stesso al fine di migliorarlo o semplicemente adattarlo alla propria procedura di lavorare. Il Capitolo riassume il tutto anche in una semplice Check-List che è possibile arricchire con altri punti che si adattano ai progetti che si sviluppano.

Con semplici punti si raccomanda:

- Controllare un'ultima volta che schema elettrico e PCB siano privi di errori individuabili dai rispettivi strumenti ERC e DRC.
- Realizzare i file Gerber
- Controllare i File Gerber.

# **Bibliografia**

**[1]** [www.LaurTec.it:](http://www.LaurTec.it/) sito dove scaricare la guida KiCad e gli altri capitoli associati al corso.

**[2]** [www.PCBWay.com](https://www.laurtec.it/component/banners/click/16): Sponsor ufficiale del corso.

# **PCBWay**

[PCBWay](https://www.laurtec.it/component/banners/click/16) è tra i produttori di PCB più esperti per la prototipazione e la produzione di piccoli volumi in Cina. PCBWay si impegna a soddisfare le esigenze dei clienti di diversi settori in termini di qualità, consegna e convenienza. Con anni di esperienza accumulata nel settore, PCBWay ha clienti da tutto il mondo. Il marchio è diventato la prima scelta per i clienti, grazie alla sua elevata forza e servizi speciali, come:

- Prototipazione PCB e produzione schede FR-4 e Alluminio, ma anche PCB avanzati come schede Rogers, HDI, Flexible e Rigid-Flex.
- Assemblaggio PCB.
- Servizio di impaginazione e progettazione.
- Servizio di stampa 3D.

# **History**

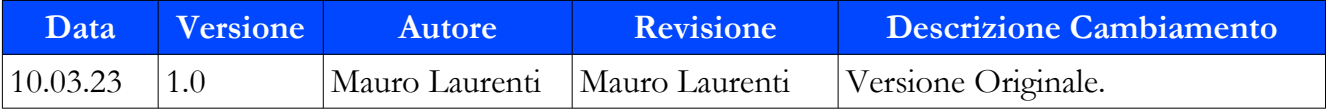